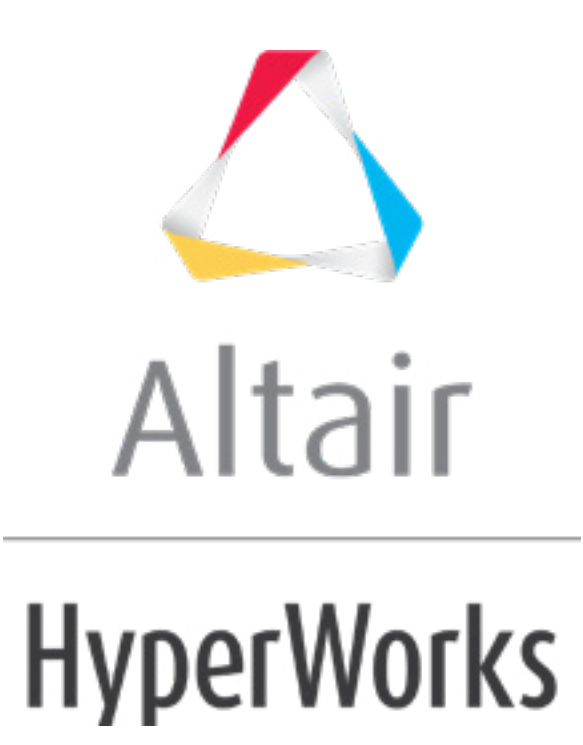

## Altair HyperStudy 2019 Tutorials

HS-4425: Multi-Objective Shape Optimization Study

**altairhyperworks.com**

## **HS-4425: Multi-Objective Shape Optimization Study**

Continuing from tutorial HS-4000: Optimization Method Comparison: Arm Model Shape Optimization, you will perform a multi-objective Optimization study.

In this tutorial, you will be searching for the Pareto front that minimizes both volume and maximum displacement. You will be using MOGA with a Fit to save time.

**Note:** If a Fit was not available, GRSM would be the suggested method to use in order to solve a MOO problem. MOO problems require many evaluations, therefore GRSM is more efficient than MOGA.

Before running this tutorial, complete tutorial Tutorial HS-4000: Optimization Method Comparison: Arm Model Shape Optimization. You can also import the archive file  $HS$ -4000.hstx, available in <hst.zip>/HS-4425/.

- 1. In the **Explorer**, right-click and select *Add* from the context menu.
- 2. In the **Add - HyperStudy** dialog, select *Optimization* and click *OK*.
- 3. Go to the **Select Input Variables** step.
- 4. In the work area, **Active** column, clear the *radius\_1*, *radius\_2* and *radius\_3* check boxes.
- 5. Go to the **Select Output Responses** step.
- 6. Apply an objective on the Volume and Max\_Disp output responses.
	- a. In the **Objectives** column, click **D**.
	- b. In the pop-up window, set **Type** to *Minimize* and click *OK*.
- 7. In the **Evaluate From** column for Max\_Disp, Max\_Stress, and Volume, select *Fit, RBF (fit\_4)*.

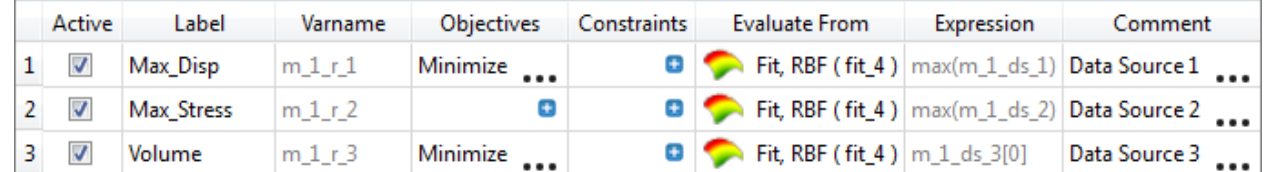

- 8. Click *Apply*.
- 9. Go to the **Specifications** step.
- 10. In the work area, set the **Mode** to *Multi-Objective Genetic Algorithm (MOGA)*.
- 11. **Note**: Only the methods that are valid for the problem formulation are enabled.
- 12. Click *Apply*.
- 13. Go to the **Evaluate** step.
- 14. Click *Evaluate Tasks*. HyperStudy stops MOGA after 50 iterations, and performs a total of 13317 analyses. The Pareto front of the last iteration contains 408 points.
- 15. Go to the **Post-Processing** step.
- 16. Click the *Optima* tab.

The Pareto front of Objective 2 versus Objective 1 is displayed in the plot.

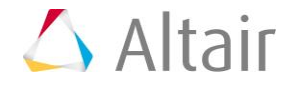

The goal of this study was to minimize both Volume (Objective 1) and Max\_Disp (Objective 2). The Pareto plot shows all of the non-dominated solutions. A nondominated solution is a solution which can no longer improve one objective without deteriorating another. You can see that minimizing Objective 1 will increase Objective 2, and minimizing Objective 2 will increase Objective 1. According to these results, you must decide what would be the optimal solution. For instance, the Pareto plot may allow a compromise solution to be selected somewhere in the middle.

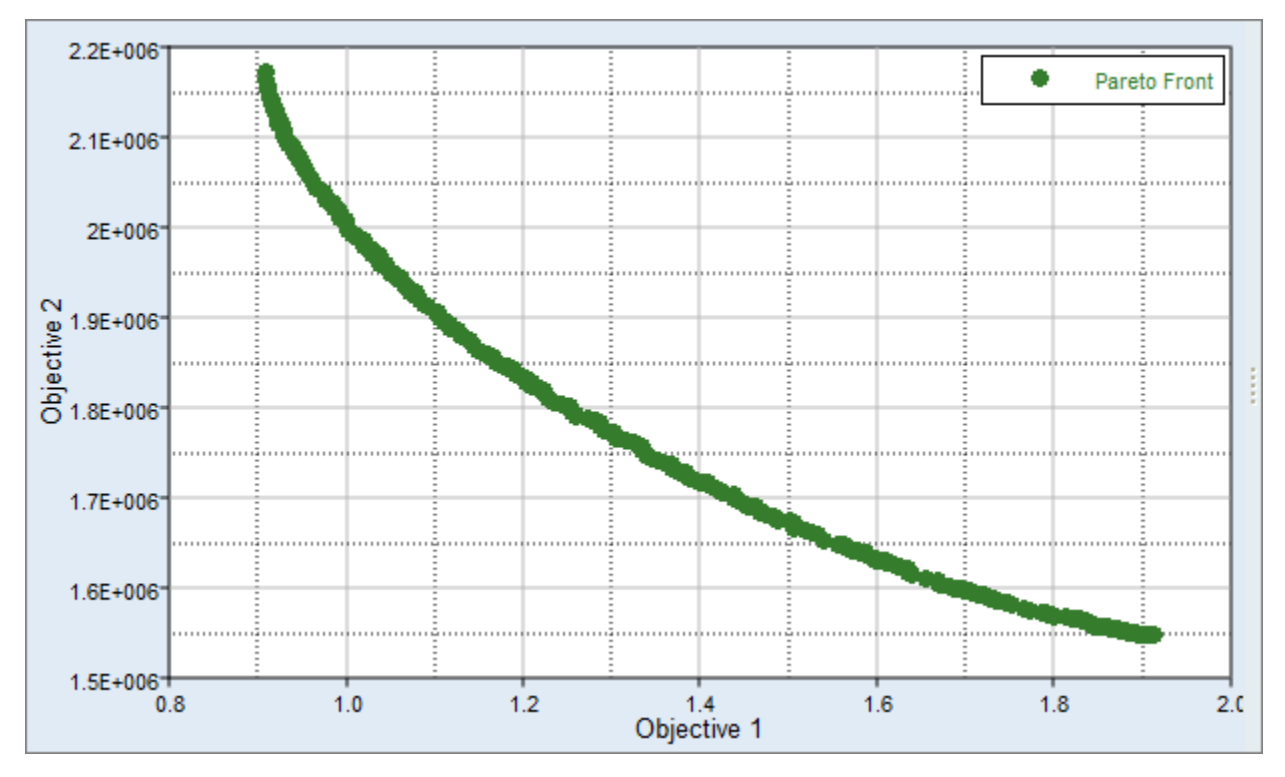

Last modified: v2017.2 (12.1156684)

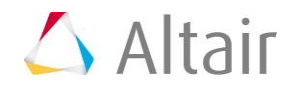